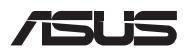

# *Instrukcja modernizacji*

### **Zdejmowanie pokrywy wnęki**

**UWAGA:** Wygląd notebooka od spodu może różnić się w zależności od modelu.

- A. Wykręć śruby znajdujące się w pokrywie wnęki notebooka.
- B. Poluzuj wkręt wyskakujący bez wyjmowania wkrętu z obudowy.
- C. Wysuń pokrywę wnęki, a następnie zdejmij ją całkowicie z notebooka.

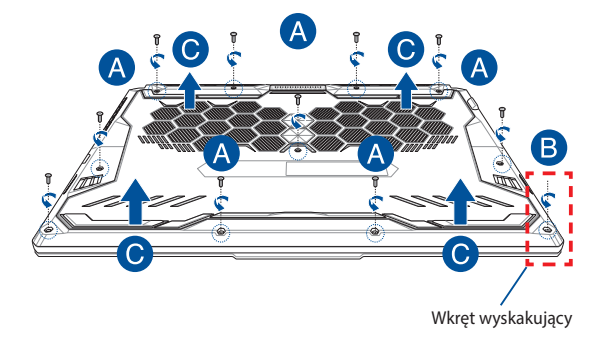

Aby ponownie założyć pokrywę wnęki:

- A. Wyrównaj i załóż ponownie pokrywę wnęki.
- B. Przymocuj pokrywę za pomocą wykręconych wcześniej śrub.
- C. Dokręć wkręt wyskakujący.

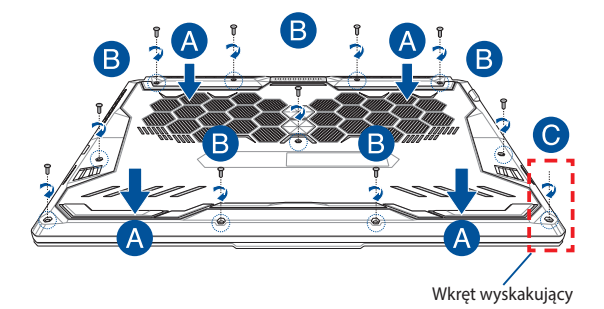

### **Mapa wkrętów pokrywy**

### **Model 15-calowy**

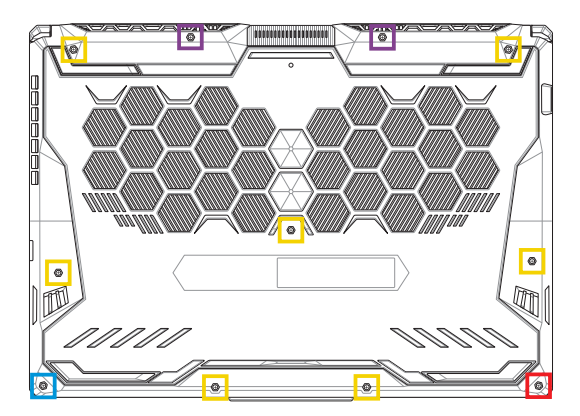

- $M2,5 \times 14$  (2 szt.)
- $M2,5 \times 11$  (7 szt.)
- M2,5 x 5,5 (1 szt.)
- M2,5 x 6 (wkręt wyskakujący, 1 szt.)

### **Model 17-calowy**

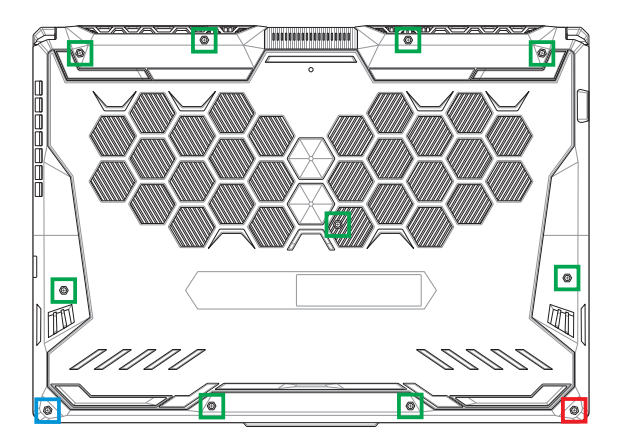

- M2,5 x 12 (9 szt.)
- M2,5 x 5,5 (1 szt.)
- M2,5 x 6 (wkręt wyskakujący, 1 szt.)

# **Instalacja modułu pamięci RAM**

Pojemność pamięci notebooka można zwiększyć, instalując moduł pamięci RAM we wnęce modułu pamięci. Aby zainstalować moduł pamięci RAM w notebooku, wykonaj następujące kroki:

> **OSTRZEŻENIE!** Przed zdjęciem pokrywy wnęki odłącz wszelkie urządzenia peryferyjne, kable telefoniczne i sieciowe oraz źródła zasilania (zewnętrzny zasilacz, akumulator itp.).

**WAŻNE!** Aby uzyskać informacje na temat rozbudowy pamięci w notebooku, skontaktuj się z autoryzowanym centrum serwisowym lub sprzedawcą. W celu zapewnienia maksymalnej kompatybilności i niezawodności moduły pamięci RAM należy kupować u autoryzowanych sprzedawców tego notebooka.

#### **UWAGA:**

- **•** Wygląd notebooka od spodu i wygląd modułu pamięci RAM mogą być różne w zależności od modelu, ale proces instalacji modułu pamięci RAM jest taki sam.
- **•** Zaleca się instalowanie modułu pamięci RAM pod nadzorem osoby mającej odpowiednią wiedzę. Dodatkową pomoc można też uzyskać w autoryzowanym centrum serwisowym.

A. Zdejmij pokrywę wnęki.

**UWAGA:** Szczegółowe informacje można znaleźć w sekcji *Zdejmowanie pokrywy wnęki* w tym podręczniku.

- B. Ustaw moduł pamięci RAM równo z jego gniazdem pamięci i wsuń go do gniazda.
- C. Dociskaj moduł pamięci RAM, aż wskoczy na miejsce.

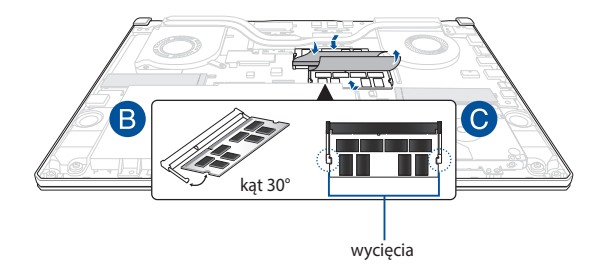

## **Instalacja dysku twardego**

Wykonaj poniższe kroki, aby zainstalować w notebooku nowy dysk twardy:

> **WAŻNE!** W celu zapewnienia maksymalnej kompatybilności i niezawodności dyski twarde należy kupować u autoryzowanych sprzedawców tego notebooka.

**OSTRZEŻENIE!** Przed zdjęciem pokrywy wnęki odłącz wszelkie urządzenia peryferyjne, kable telefoniczne i sieciowe oraz źródła zasilania (zewnętrzny zasilacz, akumulator itp.).

#### **UWAGA:**

- **•** Wygląd notebooka od spodu i wygląd dysku twardego mogą być różne w zależności od modelu, ale proces instalacji dysku twardego jest taki sam.
- **•** Zaleca się wymianę dysku twardego pod nadzorem osoby mającej odpowiednią wiedzę. Dodatkową pomoc można też uzyskać w autoryzowanym centrum serwisowym.

A. Zdejmij pokrywę wnęki.

**UWAGA:** Szczegółowe informacje można znaleźć w sekcji *Zdejmowanie pokrywy wnęki* w tym podręczniku.

- B. Unieś nieznacznie klapkę złącza, a następnie odłącz kabel od płyty głównej.
- C. Wykręć śruby mocujące kieszeń dysku twardego do wnęki.
- D. (Opcjonalnie) Jeśli w notebooku jest zainstalowany dysk twardy, lekko unieś kieszeń dysku twardego, wyjmując ją z wnęki.
- E. Odłącz kieszeń dysku twardego od kabla dysku zgodnie z poniższą ilustracją.

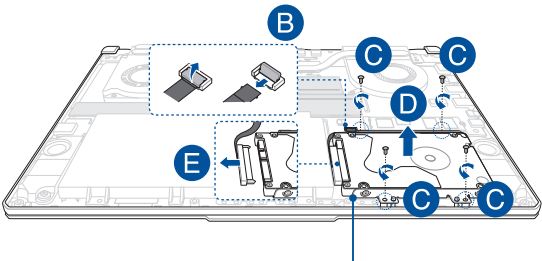

kieszeń dysku twardego

- F. (Opcjonalnie) Jeśli do kieszeni dysku twardego jest podłączony dysk twardy, wykonaj poniższe czynności, aby wyjąć stary dysk twardy:
	- 1. Wykręć wszystkie śruby po bokach kieszeni dysku twardego.
	- 2. Wyjmij stary dysk twardy z kieszeni i połóż go na płaskiej i suchej powierzchni płytką drukowaną ku górze, zgodnie z poniższą ilustracją.

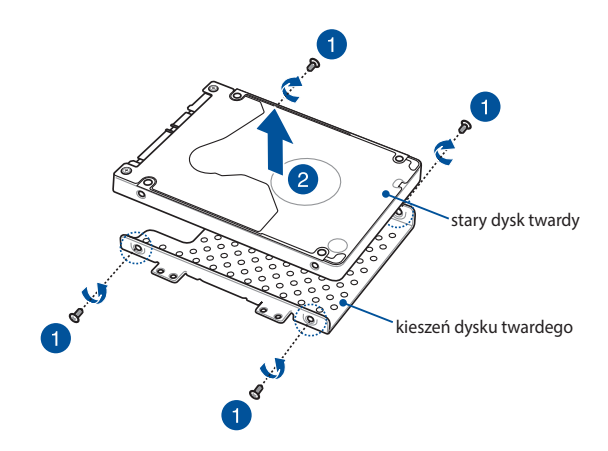

- G. Włóż nowy dysk twardy do kieszeni dysku twardego w taki sposób, aby płytka drukowana była skierowana w stronę kieszeni. Upewnij się, że złącza portów dysku twardego nie są zasłonięte przez żadną część kieszeni.
- H. Zamocuj ponownie i zabezpiecz dysk twardy za pomocą wykręconych wcześniej śrub.

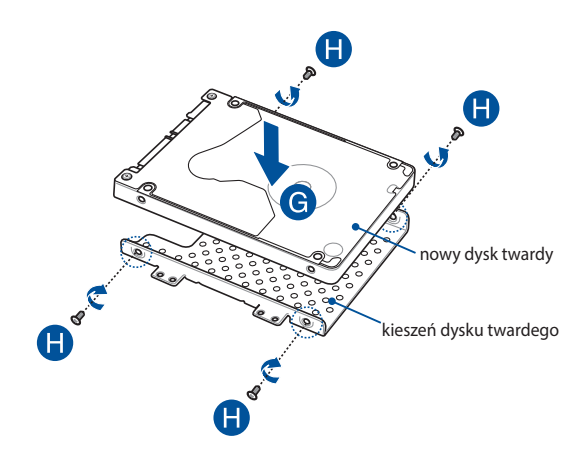

- I. Podłącz złącze dysku twardego do dysku twardego.
- J. Umieść kieszeń dysku twardego z powrotem we wnęce i wciśnij ją na miejsce.
- K. Zabezpiecz kieszeń dysku twardego za pomocą wykręconych wcześniej śrub.
- L. Podłącz kabel do płyty głównej, a następnie dociśnij klapkę złącza w celu zabezpieczenia kabla.

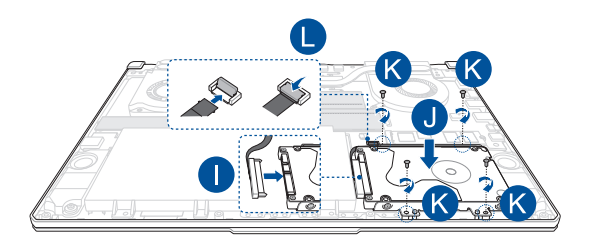

# **Instalacja karty M.2**

Aby zainstalować w notebooku kompatybilną kartę M.2, wykonaj następujące kroki:

> **WAŻNE!** W celu zapewnienia maksymalnej kompatybilności i niezawodności karty M.2 należy kupować u autoryzowanych sprzedawców tego notebooka.

**OSTRZEŻENIE!** Przed zdjęciem pokrywy wnęki odłącz wszelkie urządzenia peryferyjne, kable telefoniczne i sieciowe oraz źródła zasilania (zewnętrzny zasilacz, akumulator itp.).

#### **UWAGA:**

- **•** Wygląd notebooka od spodu i wygląd karty M.2 mogą być różne w zależności od modelu, ale proces instalacji modułu jest taki sam.
- **•** Zaleca się instalowanie karty M.2 pod nadzorem osoby mającej odpowiednią wiedzę. Dodatkową pomoc można też uzyskać w autoryzowanym centrum serwisowym.
- Gniazdo M.2 2280 nie obsługuje dysków SSD M.2 ze złączem SATA.

A. Zdejmij pokrywę wnęki.

**UWAGA:** Szczegółowe informacje można znaleźć w sekcji *Zdejmowanie pokrywy wnęki* w tym podręczniku.

- B. Ustaw kartę M.2 równo z jej gniazdem modułu i wsuń ją do gniazda.
- C. Zabezpiecz kartę M.2 za pomocą dołączonych śrub.

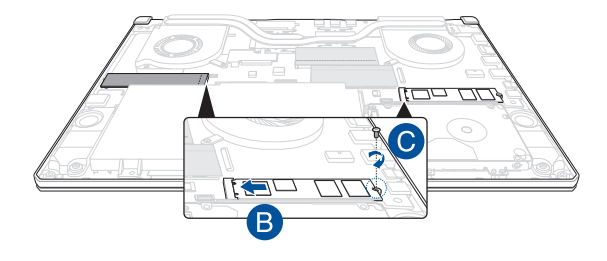

**UWAGA:** Drugie gniazdo modułu karty M.2 jest dostępne tylko w modelach GTX 1660 Ti oraz RTX 2060.

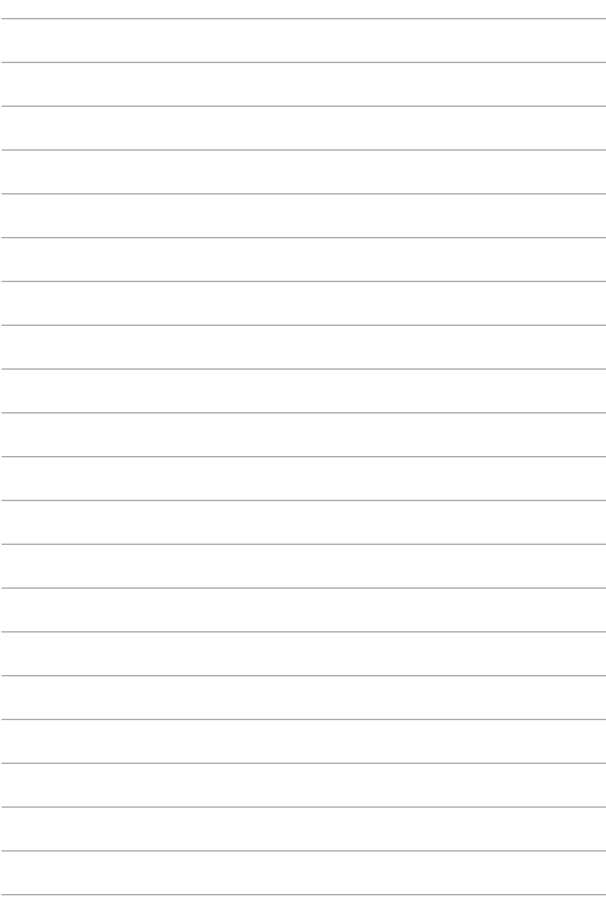